# <span id="page-0-0"></span>**Manuel d'entretien du Dell™ Studio Hybrid**

[Avant de commencer](file:///C:/data/systems/140g/fr/sm/before.htm#wp1142016) [Remplacement du capot de l'ordinateur](file:///C:/data/systems/140g/fr/sm/cover.htm#wp1142016) [Remplacement du bâti des lecteurs](file:///C:/data/systems/140g/fr/sm/drive_ca.htm#wp1142016) [Remplacement des lecteurs](file:///C:/data/systems/140g/fr/sm/drives.htm#wp1180142) [Présentation technique](file:///C:/data/systems/140g/fr/sm/techov.htm#wp1180262) [Remplacement de cartes](file:///C:/data/systems/140g/fr/sm/cards.htm#wp1180146) [Remplacement d'un/des module\(s\) de mémoire](file:///C:/data/systems/140g/fr/sm/memory.htm#wp1180746) [Remplacement du panneau d'E/S avant](file:///C:/data/systems/140g/fr/sm/frontio.htm#wp1180145) [Remplacement de la carte de récepteur RF](file:///C:/data/systems/140g/fr/sm/rf_recei.htm#wp1181649) [Remplacement de l'ensemble d'interrupteur d'alimentation](file:///C:/data/systems/140g/fr/sm/power_sw.htm#wp1180145)

[Remplacement de la pile](file:///C:/data/systems/140g/fr/sm/coinbatt.htm#wp1180146) [Remplacement du dissipateur thermique](file:///C:/data/systems/140g/fr/sm/processo.htm#wp1180146) [Remplacement du processeur](file:///C:/data/systems/140g/fr/sm/processa.htm#wp1180145) [Remplacement du panneau arrière](file:///C:/data/systems/140g/fr/sm/backpane.htm#wp1182052) [Remplacement de la carte d'E/S arrière](file:///C:/data/systems/140g/fr/sm/backiobo.htm#wp1180582) [Remplacement du ventilateur](file:///C:/data/systems/140g/fr/sm/fan.htm#wp1180145) [Remplacement de la carte système](file:///C:/data/systems/140g/fr/sm/sysboard.htm#wp1180320) [Remplacement de l'ensemble du logo inférieur](file:///C:/data/systems/140g/fr/sm/bottom_l.htm#wp1181516) [Configuration du système](file:///C:/data/systems/140g/fr/sm/setup.htm#wp1160261)

## **Remarques, avis et précautions**

**REMARQUE :** une REMARQUE fournit des informations importantes qui vous aident à mieux utiliser votre ordinateur.

**AVIS :** un AVIS vous avertit d'un risque de dommage matériel ou de perte de données et vous indique comment éviter le problème.

**A** PRÉCAUTION : une PRÉCAUTION indique un risque de dommage matériel, de blessure corporelle ou de mort.

### **Les informations contenues dans ce document sont sujettes à modification sans préavis. © 2008 Dell Inc. Tous droits réservés.**

Toute reproduction sous quelque forme que ce soit sans l'autorisation écrite de Dell Inc. est strictement interdite.

Marques utilisées dans ce document : *Dell et* le l*ogo DELL* sont des marques de Dell Inc.; *Microsoft, Windows, Windows Vista,* et le bouton Démarrer de Windows Vista sont des<br>marques ou des marques déposées de Microsoft

D'autres marques et noms commerciaux peuvent être utilisés dans ce document pour faire récéne en un sonnaire d<br>référence à leurs produits. Dell Inc. décline tout intérêt dans l'utilisation des marques déens de marques man<br>

**Juin 2008 Rév. A00**

## <span id="page-1-0"></span> **Remplacement de la carte d'E/S arrière Manuel d'entretien du Dell™ Studio Hybrid**

- [Retrait du panneau d'E/S arrière](#page-1-1)
- **[Installation de la carte d'E/S arrière](#page-1-2)**
- **PRÉCAUTION : avant toute intervention à l'intérieur de votre ordinateur, consultez les consignes de sécurité livrées avec celui-ci. Pour en savoir plus sur les meilleures pratiques concernant la sécurité, consultez la page d'accueil relative à la conformité aux réglementations à l'adresse www.dell.com/regulatory\_compliance.**

# <span id="page-1-1"></span>**Retrait du panneau d'E/S arrière**

- 1. Suivez les procédures décrites dans la section [Avant de commencer.](file:///C:/data/systems/140g/fr/sm/before.htm#wp1142016)
- 2. Retirez le capot de l'ordinateur (reportez-vous à la section [Retrait du capot de l'ordinateur\)](file:///C:/data/systems/140g/fr/sm/cover.htm#wp1142814).
- 3. Retirez le bâti des lecteurs (reportez-vous à la section [Retrait du bâti des lecteurs](file:///C:/data/systems/140g/fr/sm/drive_ca.htm#wp1142496)).
- 4. Déconnectez le câble flex de la carte d'E/S.
- 5. Retirez les deux vis de fixation de la carte d'E/S au panneau arrière.

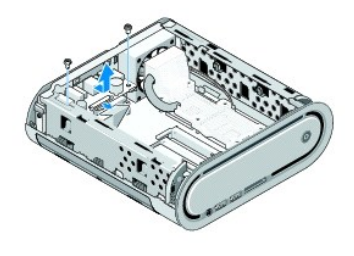

6. Avec précaution, dégagez la carte d'E/S du panneau arrière en la soulevant.

# <span id="page-1-2"></span>**Installation de la carte d'E/S arrière**

- 1. Alignez les connecteurs situés sur la carte d'E/S sur les encoches du panneau arrière.
- 2. Revissez les deux vis et fixez la carte d'E/S au panneau arrière.
- 3. Reconnectez le câble flex à la carte d'E/S.
- **AVIS :** avant de réinstaller le bâti des lecteurs, assurez-vous qu'aucun câble ne sera coincé.
- 4. Réinstallez le bâti des lecteurs (reportez-vous à la section [Installation du bâti des lecteurs](file:///C:/data/systems/140g/fr/sm/drive_ca.htm#wp1146116)).
- 5. Réinstallez le capot de l'ordinateur (reportez-vous à la section [Installation du capot de l'ordinateur](file:///C:/data/systems/140g/fr/sm/cover.htm#wp1142807)).

# <span id="page-2-0"></span> **Remplacement du panneau arrière**

**Manuel d'entretien du Dell™ Studio Hybrid** 

- [Retrait du panneau arrière](#page-2-1)
- **[Installation du panneau arrière](#page-3-0)**
- PRECAUTION : avant toute intervention à l'intérieur de votre ordinateur, consultez les consignes de sécurité livrées avec celui-ci. Pour en savoir<br>plus sur les meilleures pratiques concernant la sécurité, consultez la page

# <span id="page-2-1"></span>**Retrait du panneau arrière**

- 1. Suivez les procédures décrites dans la section [Avant de commencer.](file:///C:/data/systems/140g/fr/sm/before.htm#wp1142016)
- 2. Retirez le capot de l'ordinateur (reportez-vous à la section [Retrait du capot de l'ordinateur\)](file:///C:/data/systems/140g/fr/sm/cover.htm#wp1142814).
- 3. Retirez le bâti des lecteurs (reportez-vous à la section [Retrait du bâti des lecteurs](file:///C:/data/systems/140g/fr/sm/drive_ca.htm#wp1142496)).

AVIS : notez l'acheminement de chaque câble avant de le débrancher afin de pouvoir le rebrancher correctement. Un câble mal acheminé ou<br>déconnecté peut provoquer des incidents de fonctionnement de l'ordinateur.

- 4. Déconnectez le câble SYS\_FAN1 de la carte système, le câble d'antenne noir de la carte WLAN et le câble flex de la carte d'E/S arrière.
- 5. Retirez les deux vis des deux côtés du châssis.
- 6. Écartez les languettes des deux côtés du panneau arrière et, avec précaution, dégagez le panneau arrière du châssis.

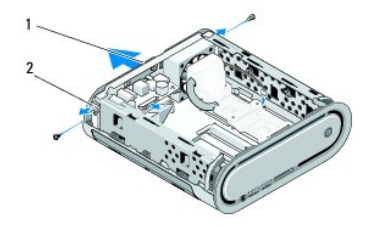

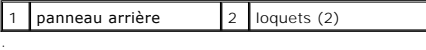

7. Écartez les languettes et, avec précaution, débranchez le câble du récepteur RF du panneau arrière.

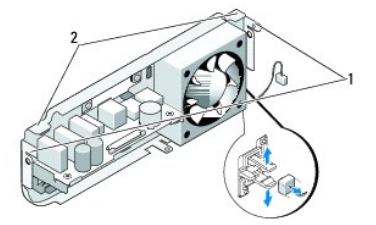

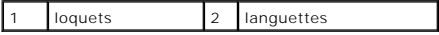

# <span id="page-3-1"></span><span id="page-3-0"></span>**Installation du panneau arrière**

1. Connectez le câble du récepteur RF au panneau arrière.

**AVIS :** avant de réinstaller le panneau, assurez-vous qu'aucun câble ne sera coincé.

- 2. Écartez légèrement les languettes latérales pour fixer le panneau arrière au châssis.
- 3. Assurez-vous que les languettes et les loquets sont positionnés sur le bâti.
- 4. Connectez le câble du ventilateur au connecteur SYS\_FAN1 de la carte système, le câble d'antenne noir à la carte WLAN et le câble flex à la carte d'E/S arrière.
- 5. Remettez en place le bâti des lecteurs (reportez-vous à la section [Installation du bâti des lecteurs](file:///C:/data/systems/140g/fr/sm/drive_ca.htm#wp1146116)).
- 6. Remettez en place le capot de l'ordinateur (reportez-vous à la section [Installation du capot de l'ordinateur\)](file:///C:/data/systems/140g/fr/sm/cover.htm#wp1142807).

#### <span id="page-4-0"></span> **Avant de commencer Manuel d'entretien du Dell™ Studio Hybrid**

- [Outils recommandés](#page-4-1)
- $\bullet$  Mise hors
- [Avant d'intervenir à l'intérieur de votre ordinateur](#page-4-3)

Ce document fournit les instructions de retrait et d'installation des composants de votre ordinateur. Sauf indication contraire, les conditions suivantes doivent<br>exister préalablement à chaque procédure :

- 1 [Vous avez appliqué les procédures décrites dans les sections](#page-4-3) [Mise hors tension de votre ordinateur](#page-4-2) et Avant d'intervenir à l'intérieur de votre ordinateur.
- l Vous avez consulté les consignes de sécurité fournies avec votre ordinateur.
- l Pour remplacer un composant ou pour l'installer, si vous l'avez acheté séparément, effectuez la procédure de retrait en sens inverse.

## <span id="page-4-1"></span>**Outils recommandés**

Les procédures mentionnées dans ce document exigent les outils suivants :

- l un petit tournevis cruciforme
- l un petit tournevis à lame plate
- l un support pour le programme de mise à jour du Flash BIOS

## <span id="page-4-2"></span>**Mise hors tension de votre ordinateur**

**AVIS :** pour éviter de perdre des données, enregistrez et fermez tous les fichiers ouverts, puis quittez tous les programmes en cours d'exécution avant d'arrêter l'ordinateur.

#### 1. Arrêt du système d'exploitation :

- a. Enregistrez et fermez tous les fichiers et les programmes ouverts.
- b. *C*liquez sur le bouton **Démarrer** de Windows Vista, cliquez sur la flèche située dans le coin inférieur droit du menu Démarrer tel qu'indiqué ci-dessous, puis sur **Éteindre**.

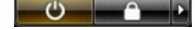

L'ordinateur s'éteint une fois le système d'exploitation arrêté.

2. Vérifiez que l'ordinateur et tous les périphériques connectés sont éteints. Si l'ordinateur et les périphériques qui y sont connectés ne s'éteignent pas automatiquement lorsque vous arrêtez le système d'exploitation, maintenez enfoncé le bouton d'alimentation pendant environ 4 secondes.

# <span id="page-4-3"></span>**Avant d'intervenir à l'intérieur de votre ordinateur**

Respectez les consignes de sécurité suivantes pour vous aider à protéger votre ordinateur contre les dommages éventuels et pour garantir votre sécurité personnelle.

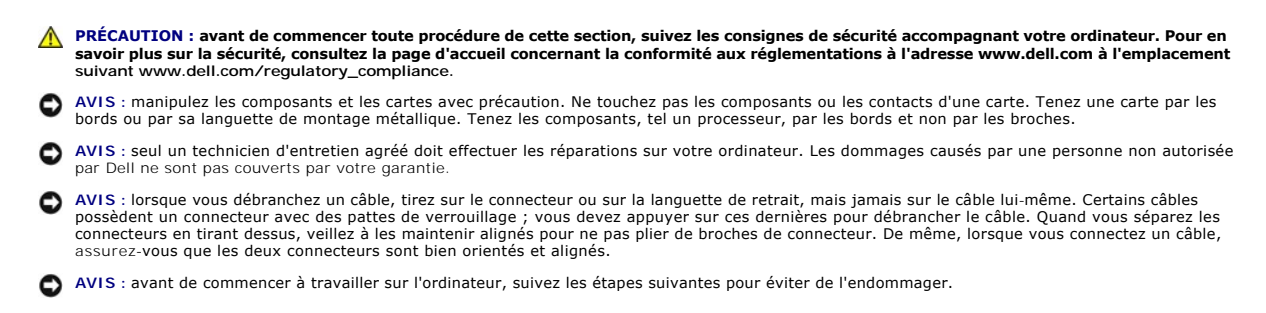

1. Assurez-vous que la surface de travail est plane et propre afin d'éviter de rayer le capot de l'ordinateur.

2. Éteignez votre ordinateur (reportez-vous à la section [Mise hors tension de votre ordinateur](#page-4-2)).

**AVIS :** pour déconnecter un câble réseau, débranchez-le d'abord de l'ordinateur, puis du périphérique réseau.

- 3. Débranchez tous les cordons téléphoniques ou les câbles réseau de l'ordinateur.
- 4. Déconnectez l'ordinateur et tous les périphériques qui y sont reliés de leur source d'alimentation.
- 5. Appuyez sur le bouton d'alimentation pour mettre à la terre la carte système.

AVIS : avant de toucher quoi ce soit à l'intérieur de l'ordinateur, mettez-vous à la masse en touchant une surface métallique non peinte, telle que le<br>métal à l'arrière de l'ordinateur. Répétez cette opération régulièremen

# <span id="page-6-0"></span> **Remplacement de l'ensemble du logo inférieur**

**Manuel d'entretien du Dell™ Studio Hybrid** 

- [Retrait de l'ensemble du logo inférieur](#page-6-1)
- **[Retrait de la DEL du logo inférieur](#page-6-2)**
- [Installation de la DEL du logo inférieur](#page-7-0)
- [Installation de l'ensemble du logo inférieur](#page-7-1)
- PRECAUTION : avant toute intervention à l'intérieur de votre ordinateur, consultez les consignes de sécurité livrées avec celui-ci. Pour en savoir<br>plus sur les meilleures pratiques concernant la sécurité, consultez la page **www.dell.com/regulatory\_compliance.**

# <span id="page-6-1"></span>**Retrait de l'ensemble du logo inférieur**

- 1. Suivez les procédures décrites dans la section [Avant de commencer.](file:///C:/data/systems/140g/fr/sm/before.htm#wp1142016)
- 2. Retirez le capot de l'ordinateur (reportez-vous à la section [Retrait du capot de l'ordinateur\)](file:///C:/data/systems/140g/fr/sm/cover.htm#wp1142814).
- 3. Retirez le bâti des lecteurs (reportez-vous à la section [Retrait du bâti des lecteurs](file:///C:/data/systems/140g/fr/sm/drive_ca.htm#wp1142496)).
- 4. Retirez le dissipateur thermique du processeur (reportez-vous à la section [Retrait du dissipateur thermique](file:///C:/data/systems/140g/fr/sm/processo.htm#wp1180153)).
- 5. Retirez le panneau d'E/S avant (reportez-vous à la section [Retrait du panneau d'E/S avant\)](file:///C:/data/systems/140g/fr/sm/frontio.htm#wp1180237).
- 6. Retirez le panneau arrière (reportez-vous à la section [Retrait du panneau arrière](file:///C:/data/systems/140g/fr/sm/backpane.htm#wp1180163)).
- 7. Retirez la carte système (reportez-vous à la section [Retrait de la carte système](file:///C:/data/systems/140g/fr/sm/sysboard.htm#wp1181119)).
- 8. Retirez la vis de fixation du support du logo au châssis.

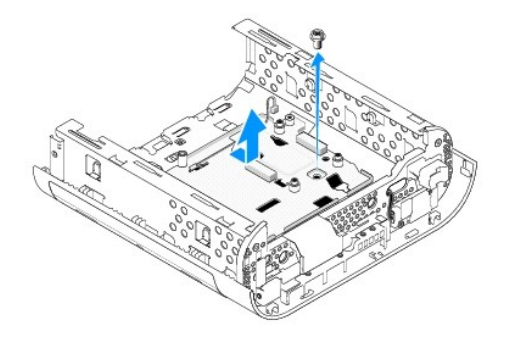

9. Faites glisser et dégagez le support du logo du châssis en le soulevant.

# <span id="page-6-2"></span>**Retrait de la DEL du logo inférieur**

- 1. À l'aide d'un tournevis, détachez la DEL du châssis.
- 2. Soulevez la DEL pour la dégager du châssis.

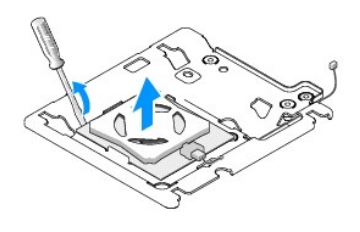

3. Déconnectez le câble relié à la DEL.

# <span id="page-7-0"></span>**Installation de la DEL du logo inférieur**

- 1. Collez la DEL entre les pinces.
- 2. Reconnectez le câble à la DEL.

# <span id="page-7-1"></span>**Installation de l'ensemble du logo inférieur**

1. Alignez les encoches du support du logo sur les languettes du châssis. Faites glisser le support du logo jusqu'à ce qu'il s'enclenche en position.

**REMARQUE :** assurez-vous que le câble de l'ensemble du logo ne s'emmêle pas au cours de cette procédure.

- 2. Remettez en place la vis de fixation du support du logo au châssis.
- 3. Remettez la carte système en place (reportez-vous à la section [Installation de la carte système](file:///C:/data/systems/140g/fr/sm/sysboard.htm#wp1181710)).
- 4. Remettez en place le panneau d'E/S avant (reportez-vous à la section [Installation du panneau d'E/S avant](file:///C:/data/systems/140g/fr/sm/frontio.htm#wp1180510)).
- 5. Remettez en place le panneau arrière (reportez-vous à la section [Installation du panneau arrière](file:///C:/data/systems/140g/fr/sm/backpane.htm#wp1182014)).
- 6. Remettez en place le dissipateur thermique du processeur (reportez-vous à la section [Installation du dissipateur thermique\)](file:///C:/data/systems/140g/fr/sm/processo.htm#wp1183090).
- 7. Réinstallez le bâti des lecteurs (reportez-vous à la section [Installation du bâti des lecteurs](file:///C:/data/systems/140g/fr/sm/drive_ca.htm#wp1146116)).
- 8. Réinstallez le capot de l'ordinateur (reportez-vous à la section **[Installation du capot de l'ordinateur](file:///C:/data/systems/140g/fr/sm/cover.htm#wp1142807)**).

### <span id="page-8-0"></span> **Remplacement de cartes Manuel d'entretien du Dell™ Studio Hybrid**

- [Retrait de la carte WLAN](#page-8-1)
- **O** [Installation de la carte WLAN](#page-8-2)
- [Retrait de la carte d'accélération de décodage Blu](#page-9-0)-ray
- [Installation de la carte d'accélération de décodage Blu](#page-9-1)-ray
- [Retrait de la carte de montage](#page-9-2)
- **[Installation de la carte de montage](#page-10-0)**
- **A PRÉCAUTION : avant toute intervention à l'intérieur de votre ordinateur, consultez les consignes de sécurité livrées avec celui-ci. Pour en savoir plus sur les meilleures pratiques concernant la sécurité, consultez la page d'accueil relative à la conformité aux réglementations à l'adresse www.dell.com/regulatory\_compliance.**

Votre ordinateur Dell™ fournit des logements d'extension pour les cartes suivantes :

- l carte WLAN
- l carte d'accélération de décodage Blu-ray
- l carte de montage

## <span id="page-8-1"></span>**Retrait de la carte WLAN**

- 1. Suivez la procédure décrite dans la section [Avant de commencer.](file:///C:/data/systems/140g/fr/sm/before.htm#wp1142016)
- 2. Retirez le capot de l'ordinateur (reportez-vous à la section [Retrait du capot de l'ordinateur\)](file:///C:/data/systems/140g/fr/sm/cover.htm#wp1142814).
- 3. Retirez le bâti des lecteurs (reportez-vous à la section [Retrait du bâti des lecteurs](file:///C:/data/systems/140g/fr/sm/drive_ca.htm#wp1142496)).
- 4. Déconnectez, de la carte WLAN, les câbles de l'antenne et dégagez la carte WLAN en retirant la vis qui la fixe à la carte système.

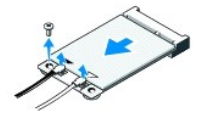

5. Soulevez la carte WLAN pour la sortir du connecteur de la carte système.

## <span id="page-8-2"></span>**Installation de la carte WLAN**

AVIS : les connecteurs sont prévus pour une insertion correcte. Une pression excessive risque de les endommager.

AVIS : pour éviter d'endommager la carte WLAN, assurez-vous qu'aucun câble ne se trouve sous celle-ci.

- 1. Suivez la procédure décrite dans la section [Avant de commencer.](file:///C:/data/systems/140g/fr/sm/before.htm#wp1142016)
- 2. Insérez le connecteur de carte WLAN, à un angle de 45 degrés, dans le connecteur de la carte système libellé « MINI\_CARD2 ».
- 3. Connectez les câbles d'antenne appropriés à la carte WLAN en cours d'installation. L'étiquette de la carte WLAN porte deux triangles (blanc et noir) :
	- l Connectez le câble d'antenne blanc au connecteur libellé « main » (principal) (triangle blanc).
	- l Connectez le câble d'antenne noir au connecteur libellé « aux » (triangle noir)
- 4. Serrez la vis pour fixer la carte en place.

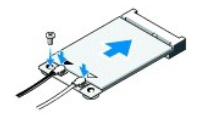

- 5. Réinstallez le bâti des lecteurs (reportez-vous à la section [Installation du bâti des lecteurs](file:///C:/data/systems/140g/fr/sm/drive_ca.htm#wp1146116)).
- 6. Réinstallez le capot de l'ordinateur (reportez-vous à la section *[Installation du capot de l'ordinateur](file:///C:/data/systems/140g/fr/sm/cover.htm#wp1142807)*).

# <span id="page-9-0"></span>**Retrait de la carte d'accélération de décodage Blu-ray**

- 1. Suivez les procédures décrites dans la section **Avant de commencer**
- 2. Retirez le capot de l'ordinateur (reportez-vous à la section [Retrait du capot de l'ordinateur\)](file:///C:/data/systems/140g/fr/sm/cover.htm#wp1142814).
- 3. Retirez le bâti des lecteurs (reportez-vous à la section [Retrait du bâti des lecteurs](file:///C:/data/systems/140g/fr/sm/drive_ca.htm#wp1142496)).
- 4. Dégagez la carte d'accélération de décodage Blu-ray en retirant la vis de fixation de la carte à la carte système.

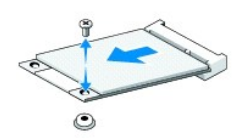

5. En la soulevant, retirez la carte d'accélération de décodage Blu-ray du connecteur de la carte système.

# <span id="page-9-1"></span>**Installation de la carte d'accélération de décodage Blu-ray**

- AVIS : les connecteurs sont prévus pour une installation correcte de la carte. Si la carte ne s'installe par correctement, positionnez-la de manière à ce<br>que ses connecteurs et ceux de la carte système s'alignent correctem
- 1. Suivez la procédure décrite dans la section [Avant de commencer.](file:///C:/data/systems/140g/fr/sm/before.htm#wp1142016)
- 2. Insérez le connecteur de la carte d'accélération de décodage Blu-ray, à un angle de 45 degrés, dans le connecteur de la carte système libellé « MINI\_CARD1 ».
- 3. Serrez la vis pour fixer la carte en place.
- 4. Réinstallez le panneau des lecteurs (reportez-vous à la section [Installation du bâti des lecteurs](file:///C:/data/systems/140g/fr/sm/drive_ca.htm#wp1146116)).
- 5. Réinstallez le capot de l'ordinateur (reportez-vous à la section *[Installation du capot de l'ordinateur](file:///C:/data/systems/140g/fr/sm/cover.htm#wp1142807)*).

# <span id="page-9-2"></span>**Retrait de la carte de montage**

- 1. Suivez la procédure décrite dans la section [Avant de commencer.](file:///C:/data/systems/140g/fr/sm/before.htm#wp1142016)
- 2. Retirez le capot de l'ordinateur (reportez-vous à la section [Retrait du capot de l'ordinateur\)](file:///C:/data/systems/140g/fr/sm/cover.htm#wp1142814).
- 3. Retirez le bâti des lecteurs (reportez-vous à la section [Retrait du bâti des lecteurs](file:///C:/data/systems/140g/fr/sm/drive_ca.htm#wp1142496)).
- 4. Retirez le disque dur (reportez-vous à la section [Retrait du disque dur](file:///C:/data/systems/140g/fr/sm/drives.htm#wp1187515)).
- 5. Retirez le lecteur optique (reportez-vous à la section [Retrait du lecteur optique\)](file:///C:/data/systems/140g/fr/sm/drives.htm#wp1181155).

6. Déconnectez le câble du logo latéral du connecteur sur le bâti des lecteurs.

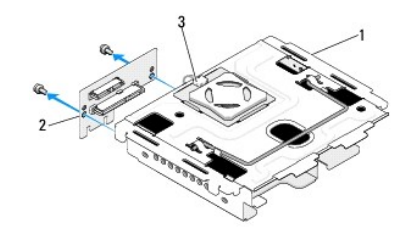

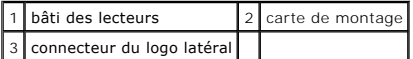

- 7. Retirez les deux vis de fixation de la carte de montage au bâti des lecteurs.
- 8. En la soulevant, retirez la carte du bâti des lecteurs.

# <span id="page-10-0"></span>**Installation de la carte de montage**

- AVIS : les connecteurs sont prévus pour une installation correcte de la carte. Si la carte ne s'installe par correctement, positionnez-la de manière à ce<br>que ses connecteurs et ceux de la carte système s'alignent correctem
- 1. Suivez la procédure décrite dans la section [Avant de commencer.](file:///C:/data/systems/140g/fr/sm/before.htm#wp1142016)
- 2. Faites glisser la carte de montage par dessous la pince située sur le bâti des lecteurs. Alignez les trous de la carte de montage sur les trous du bâti des lecteurs.
- 3. Serrez les vis de fixation de la carte de montage au bâti des lecteurs.
- 4. Connectez le connecteur du logo latéral au bâti des lecteurs.
- 5. Remettez en place le disque dur (reportez-vous à la section [Installation du disque dur](file:///C:/data/systems/140g/fr/sm/drives.htm#wp1187141)).
- 6. Remettez en place le lecteur optique (reportez-vous à la section [Installation du lecteur optique\)](file:///C:/data/systems/140g/fr/sm/drives.htm#wp1181242).
- 7. Réinstallez le bâti des lecteurs (reportez-vous à la section [Installation du bâti des lecteurs](file:///C:/data/systems/140g/fr/sm/drive_ca.htm#wp1146116)).
- 8. Réinstallez le capot de l'ordinateur (reportez-vous à la section *[Installation du capot de l'ordinateur](file:///C:/data/systems/140g/fr/sm/cover.htm#wp1142807)*).

### <span id="page-11-0"></span> **Remplacement de la pile Manuel d'entretien du Dell™ Studio Hybrid**

- [Retrait de la pile](#page-11-1)
- **O** Installation de la
- **PRÉCAUTION : avant toute intervention à l'intérieur de votre ordinateur, consultez les consignes de sécurité livrées avec celui-ci. Pour en savoir plus sur les meilleures pratiques concernant la sécurité, consultez la page d'accueil relative à la conformité aux réglementations à l'adresse www.dell.com/regulatory\_compliance.**

Une pile bouton conserve les informations de configuration, de date et d'heure de l'ordinateur.

Si vous devez redéfinir les informations d'heure et de date chaque fois que vous allumez l'ordinateur, remplacez la pile.

**A** PRÉCAUTION : une pile neuve peut exploser si elle est mal installée. Ne remplacez la pile que par une pile de type similaire ou équivalent **recommandé par le fabricant. Mettez les piles usagées au rebut selon les instructions du fabricant.** 

# <span id="page-11-1"></span>**Retrait de la pile**

- <span id="page-11-3"></span>1. Notez les paramètres définis dans tous les écrans du programme de configuration du système (reportez-vous à la section [Configuration du système](file:///C:/data/systems/140g/fr/sm/setup.htm#wp1160261)) pour pouvoir les restaurer une fois la nouvelle pile installée.
- 2. Suivez les procédures décrites dans la section **Avant de commencer**.
- 3. Retirez le capot de l'ordinateur (reportez-vous à la section [Retrait du capot de l'ordinateur\)](file:///C:/data/systems/140g/fr/sm/cover.htm#wp1142814).
- 4. Retirez le bâti des lecteurs (reportez-vous à la section [Retrait du bâti des lecteurs](file:///C:/data/systems/140g/fr/sm/drive_ca.htm#wp1142496)).
- 5. La pile est collée au côté du châssis. Retirez la pile en tirant dessus avec précaution.

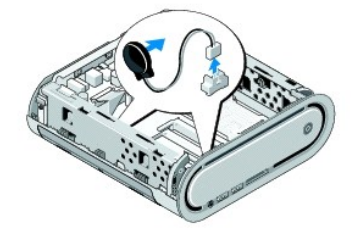

6. Débranchez le câble de la pile du connecteur (BATCON1) situé sur la carte système.

A**VIS** : notez l'acheminement de chaque câble avant de le débrancher, afin de pouvoir le rebrancher correctement. Un câble mal acheminé ou<br>déconnecté peut provoquer des incidents de fonctionnement de l'ordinateur.

# <span id="page-11-2"></span>**Installation de la pile**

- 1. Retirez la couverture adhésive de la pile.
- 2. Collez la pile sur le côté du châssis.
- 3. Acheminez le câble à travers le crochet situé immédiatement au-dessus du connecteur (BATCON1).
- 4. Connectez le câble de la pile au connecteur (BATCON1) de la carte système.
- 5. Réinstallez le bâti des lecteurs (reportez-vous à la section [Installation du bâti des lecteurs](file:///C:/data/systems/140g/fr/sm/drive_ca.htm#wp1146116)).
- 6. Réinstallez le capot de l'ordinateur (reportez-vous à la section *[Installation du capot de l'ordinateur](file:///C:/data/systems/140g/fr/sm/cover.htm#wp1142807)*).
- 7. Accédez au programme de configuration du système (reportez-vous à la section [Configuration du système](file:///C:/data/systems/140g/fr/sm/setup.htm#wp1160261)) et restaurez les paramètres notés au cours

de l'[étape 1](#page-11-3).

8. Veillez à mettre la vieille pile au rebut selon les consignes de sécurité fournies avec votre ordinateur.

## <span id="page-13-0"></span> **Remplacement du capot de l'ordinateur Manuel d'entretien du Dell™ Studio Hybrid**

- [Retrait du capot de l'ordinateur](#page-13-1)
- [Installation du capot de l'ordinateur](#page-14-1)

# <span id="page-13-1"></span>**Retrait du capot de l'ordinateur**

PRECAUTION : avant toute intervention à l'intérieur de votre ordinateur, consultez les consignes de sécurité livrées avec celui-ci. Pour en savoir<br>plus sur les meilleures pratiques concernant la sécurité, consultez la page

**A** PRÉCAUTION : pour prévenir tout risque d'électrocution, débranchez toujours votre ordinateur de la prise secteur avant de retirer le capot.

- **AVIS :** vérifiez qu'il y a assez de place sur le plan de travail pour le système dont le capot a été retiré (au moins 30 cm, soit 1 pied).
- 1. Suivez les procédures décrites dans la section [Avant de commencer.](file:///C:/data/systems/140g/fr/sm/before.htm#wp1142016)
- 2. Retirez le socle en soulevant l'ordinateur pour l'en dégager.

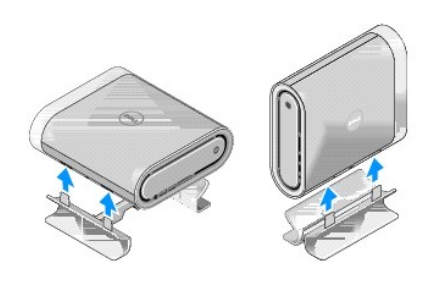

3. Mettez l'ordinateur à l'horizontale et retirez la vis.

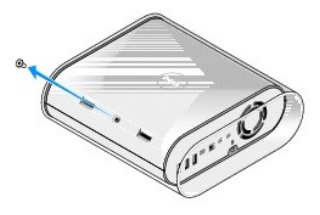

AVIS : pour éviter de l'égratigner au cours de cette procédure, placez l'ordinateur sur un tapis.

4. Mettez l'ordinateur à la verticale et, avec précaution, tirez le manchon vers l'arrière de l'ordinateur.

<span id="page-14-0"></span>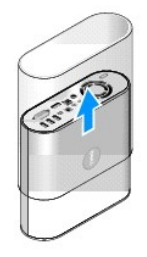

5. Retirez la vis de retenue à l'arrière de l'ordinateur. Faites glisser le capot vers l'arrière de l'ordinateur et faites-le pivoter vers le haut, à l'écart de l'ordinateur.

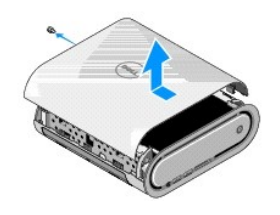

# <span id="page-14-1"></span>**Installation du capot de l'ordinateur**

- 1. Assurez-vous que tous les câbles sont connectés et que vous n'avez laissé aucun outil ni pièce détachée (notamment des vis) dans l'ordinateur.
- 2. Rabattez le capot.
- 3. Appuyez sur le capot jusqu'à ce qu'il s'enclenche.
- 4. Revissez la vis à l'arrière de l'ordinateur.

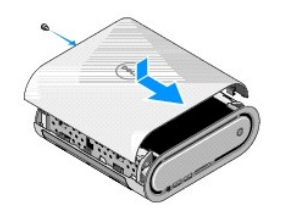

AVIS : pour éviter de l'égratigner au cours de cette procédure, placez l'ordinateur sur un tapis.

5. Pour insérer le manchon, mettez l'ordinateur à la verticale et appuyez légèrement sur le manchon vers l'avant de l'ordinateur.

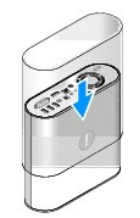

- 6. Mettez l'ordinateur à l'horizontale et insérez la vis.
- 7. Pour rattacher le socle, alignez les languettes de fixation situées sur le socle sur les encoches de l'ordinateur. Déposez l'ordinateur sur le socle de sorte à insérer les languettes dans les encoches.

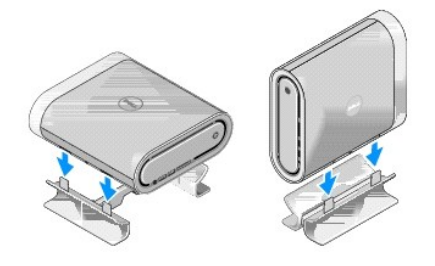

8. Branchez l'ordinateur et les périphériques sur les prises électriques, puis allumez-les.

#### <span id="page-16-0"></span> **Remplacement des lecteurs Manuel d'entretien du Dell™ Studio Hybrid**

- [Retrait du disque dur](#page-16-1)
- **O** [Installation du disque dur](#page-16-2)
- **[Retrait du lecteur optique](#page-17-1)**
- **[Installation du lecteur optique](#page-17-2)**
- PRECAUTION : avant toute intervention à l'intérieur de votre ordinateur, consultez les consignes de sécurité livrées avec celui-ci. Pour en savoir<br>plus sur les meilleures pratiques concernant la sécurité, consultez la page **www.dell.com/regulatory\_compliance.**

Votre ordinateur prend en charge :

- l Un périphérique SATA accessible de l'extérieur (lecteur optique)
- l Un périphérique SATA accessible de l'intérieur (disque dur)

## <span id="page-16-1"></span>**Retrait du disque dur**

**AVIS :** si vous remplacez un lecteur de disque dur contenant des données que vous souhaitez conserver, sauvegardez vos fichiers avant de commencer cette procédure.

- 1. Suivez les procédures décrites dans la section Avant de commencer
- 2. Retirez le capot de l'ordinateur (reportez-vous à la section [Retrait du capot de l'ordinateur\)](file:///C:/data/systems/140g/fr/sm/cover.htm#wp1142814).
- 3. Retirez le bâti des lecteurs (reportez-vous à la section [Retrait du bâti des lecteurs](file:///C:/data/systems/140g/fr/sm/drive_ca.htm#wp1142496)).
- 4. Retirez les quatre vis de fixation du disque dur au bâti des lecteurs. Retournez le bâti des lecteurs et faites glisser le disque dur vers l'avant du bâti des lecteurs.

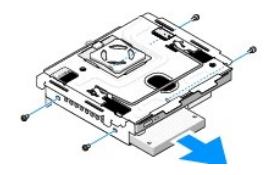

5. Lors de son retrait, maintenez le disque dur des deux côtés.

## <span id="page-16-2"></span>**Installation du disque dur**

- 1. Suivez la procédure décrite dans la section [Avant de commencer.](file:///C:/data/systems/140g/fr/sm/before.htm#wp1142016)
- 2. Retirez le capot de l'ordinateur (reportez-vous à la section [Retrait du capot de l'ordinateur\)](file:///C:/data/systems/140g/fr/sm/cover.htm#wp1142814)
- 3. Retirez le bâti des lecteurs (reportez-vous à la section [Retrait du bâti des lecteurs](file:///C:/data/systems/140g/fr/sm/drive_ca.htm#wp1142496)).
- 4. Le cas échéant, retirez le disque dur existant (reportez-vous à la section [Retrait du disque dur](#page-16-1)).
- 5. Préparez le nouveau disque dur à installer et reportez-vous à la documentation fournie pour vérifier qu'il est configuré pour votre ordinateur.
- 6. Vérifiez que la baie de disque dur est vide et accessible.
- AVIS : les connecteurs sont prévus pour une insertion correcte. Une pression excessive peut les endommager.
- 7. En le tenant des deux côtés, faites glisser le disque dur dans la baie de disque dur jusqu'à ce qu'il s'enclenche en place.
- 8. Revissez les quatre vis pour fixer le disque dur au bâti des lecteurs.
- <span id="page-17-0"></span>9. Réinstallez le bâti des lecteurs (reportez-vous à la section [Installation du bâti des lecteurs](file:///C:/data/systems/140g/fr/sm/drive_ca.htm#wp1146116)).
- 10. Réinstallez le capot de l'ordinateur (reportez-vous à la section [Installation du capot de l'ordinateur](file:///C:/data/systems/140g/fr/sm/cover.htm#wp1142807)).

## <span id="page-17-1"></span>**Retrait du lecteur optique**

- 1. Suivez la procédure décrite dans la section **Avant de commencer**.
- 2. Retirez le capot de l'ordinateur (reportez-vous à la section [Retrait du capot de l'ordinateur\)](file:///C:/data/systems/140g/fr/sm/cover.htm#wp1142814).
- 3. Retirez le bâti des lecteurs (reportez-vous à la section [Retrait du bâti des lecteurs](file:///C:/data/systems/140g/fr/sm/drive_ca.htm#wp1142496)).
- 4. Revissez les quatre vis de fixation du lecteur optique au bâti des lecteurs.
- 5. En le tenant des deux côtés, faites glisser le lecteur optique hors du bâti des lecteurs.

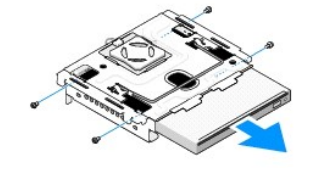

# <span id="page-17-2"></span>**Installation du lecteur optique**

- 1. Suivez la procédure décrite dans la section **Avant de commencer**.
- 2. Retirez le capot de l'ordinateur (reportez-vous à la section [Retrait du capot de l'ordinateur\)](file:///C:/data/systems/140g/fr/sm/cover.htm#wp1142814).
- 3. Retirez le bâti des lecteurs (reportez-vous à la section [Retrait du bâti des lecteurs](file:///C:/data/systems/140g/fr/sm/drive_ca.htm#wp1142496)).
- 4. Le cas échéant, retirez le lecteur optique existant (reportez-vous à la section [Retrait du lecteur optique\)](#page-17-1).
- 5. Préparez le nouveau lecteur optique à installer et reportez-vous à la documentation fournie pour vérifier qu'il est configuré pour votre ordinateur.
- 6. En le tenant des deux côtés, faites glisser le lecteur dans la baie de lecteur avec précaution, jusqu'à ce qu'il s'enclenche en place.
- 7. Revissez les quatre vis de fixation du lecteur optique au bâti des lecteurs.
- 8. Réinstallez le bâti des lecteurs (reportez-vous à la section [Installation du bâti des lecteurs](file:///C:/data/systems/140g/fr/sm/drive_ca.htm#wp1146116)).
- 9. Réinstallez le capot de l'ordinateur (reportez-vous à la section [Installation du capot de l'ordinateur](file:///C:/data/systems/140g/fr/sm/cover.htm#wp1142807)).

# <span id="page-18-0"></span> **Remplacement du bâti des lecteurs**

**Manuel d'entretien du Dell™ Studio Hybrid** 

- [Retrait du bâti des lecteurs](#page-18-1)
- **[Installation du bâti des lecteurs](#page-18-2)**
- **PRÉCAUTION : avant toute intervention à l'intérieur de votre ordinateur, consultez les consignes de sécurité livrées avec celui-ci. Pour en savoir plus sur les meilleures pratiques concernant la sécurité, reportez-vous à la page d'accueil relative à la conformité aux réglementations à l'adresse www.dell.com/regulatory\_compliance.**

# <span id="page-18-1"></span>**Retrait du bâti des lecteurs**

- 1. Suivez les procédures décrites dans la section [Avant de commencer.](file:///C:/data/systems/140g/fr/sm/before.htm#wp1142016)
- 2. Retirez le capot de l'ordinateur (reportez-vous à la section [Retrait du capot de l'ordinateur\)](file:///C:/data/systems/140g/fr/sm/cover.htm#wp1142814).
- 3. Retirez la vis de fixation du bâti des lecteurs à la carte système.
- 4. À l'aide de sa poignée, retirez le bâti des lecteurs de l'ordinateur.

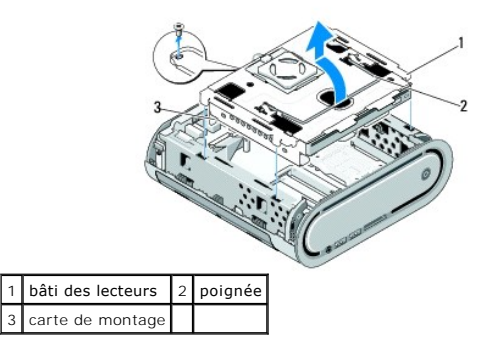

# <span id="page-18-2"></span>**Installation du bâti des lecteurs**

- 1. Suivez les procédures décrites dans la section [Avant de commencer.](file:///C:/data/systems/140g/fr/sm/before.htm#wp1142016)
- 2. Pliez les câbles et assurez-vous qu'ils ne seront pas coincés lors de l'installation du bâti des lecteurs.
- 3. Alignez le connecteur de la carte de montage sur l'encoche de la carte système et alignez les languettes du bâti des lecteurs sur les encoches du châssis.
- 4. Déposez le bâti des lecteurs dans le châssis jusqu'à ce que les languettes s'insèrent dans les encoches et que le connecteur de la carte de montage s'engage dans l'encoche de la carte système.
- 5. Revissez la vis de fixation du bâti des lecteurs à la carte système.
- 6. Remettez en place le cache (reportez-vous à la section [Installation du capot de l'ordinateur](file:///C:/data/systems/140g/fr/sm/cover.htm#wp1142807)).

### <span id="page-19-0"></span> **Remplacement du ventilateur Manuel d'entretien du Dell™ Studio Hybrid**

- **[Retrait du ventilateur](#page-19-1)**
- **[Installation du ventilateur](#page-19-2)**

PRECAUTION : avant toute intervention à l'intérieur de votre ordinateur, consultez les consignes de sécurité livrées avec celui-ci. Pour en savoir<br>plus sur les meilleures pratiques concernant la sécurité, consultez la page

# <span id="page-19-1"></span>**Retrait du ventilateur**

- 1. Suivez les procédures décrites dans la section [Avant de commencer.](file:///C:/data/systems/140g/fr/sm/before.htm#wp1142016)
- 2. Retirez le capot de l'ordinateur (reportez-vous à la section [Retrait du capot de l'ordinateur\)](file:///C:/data/systems/140g/fr/sm/cover.htm#wp1142814).
- 3. Retirez le bâti des lecteurs (reportez-vous à la section [Retrait du bâti des lecteurs](file:///C:/data/systems/140g/fr/sm/drive_ca.htm#wp1142496)).
- 4. Retirez le panneau arrière (reportez-vous à la section [Retrait du panneau arrière](file:///C:/data/systems/140g/fr/sm/backpane.htm#wp1180163)).
- 5. Retirez le cache en plastique arrière en appuyant sur les languettes de la façon décrite ci-dessous.

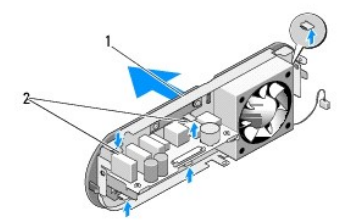

 $\left| \begin{array}{c} 1 \end{array} \right|$  cache en plastique arrière  $\left| \begin{array}{c} 2 \end{array} \right|$  loquets (5)

- 6. Tirez sur le cache en plastique arrière pour le dégager du panneau arrière.
- 7. Retirez les quatre vis de fixation du ventilateur au panneau arrière.

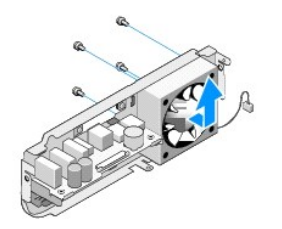

8. Rangez le ventilateur en lieu sûr.

## <span id="page-19-2"></span>**Installation du ventilateur**

1. Revissez les quatre vis de fixation du ventilateur au panneau arrière.

- 2. Alignez les languettes du cache en plastique arrière sur les encoches du panneau arrière.
- 3. Appuyez sur le cache en plastique arrière pour l'installer.
- 4. Remettez en place le panneau arrière (reportez-vous à la section [Installation du panneau arrière](file:///C:/data/systems/140g/fr/sm/backpane.htm#wp1182014)).
- 5. Remettez en place le bâti des lecteurs (reportez-vous à la section **Installation du bâti des lecteurs**).
- 6. Réinstallez le capot de l'ordinateur (reportez-vous à la section *[Installation du capot de l'ordinateur](file:///C:/data/systems/140g/fr/sm/cover.htm#wp1142807)*).

### <span id="page-21-0"></span> **Remplacement du panneau d'E/S avant Manuel d'entretien du Dell™ Studio Hybrid**

- [Retrait du panneau d'E/S avant](#page-21-1)
- **[Installation du panneau d'E/S avant](#page-21-2)**
- PRECAUTION : avant toute intervention à l'intérieur de votre ordinateur, consultez les consignes de sécurité livrées avec celui-ci. Pour en savoir<br>plus sur les meilleures pratiques concernant la sécurité, consultez la page

# <span id="page-21-1"></span>**Retrait du panneau d'E/S avant**

- 1. Suivez les procédures décrites dans la section [Avant de commencer.](file:///C:/data/systems/140g/fr/sm/before.htm#wp1142016)
- 2. Retirez le capot de l'ordinateur (reportez-vous à la section [Retrait du capot de l'ordinateur\)](file:///C:/data/systems/140g/fr/sm/cover.htm#wp1142814).
- 3. Retirez le bâti des lecteurs (reportez-vous à la section [Retrait du bâti des lecteurs](file:///C:/data/systems/140g/fr/sm/drive_ca.htm#wp1142496)).

AVIS : notez l'acheminement de chaque câble avant de le débrancher afin de pouvoir le rebrancher correctement. Un câble mal acheminé ou<br>déconnecté peut provoquer des incidents de fonctionnement de l'ordinateur.

4. Déconnectez le câble flex de la carte système, puis appuyez sur les deux languettes situées sur le dessus et, avec précaution, dégagez le panneau du châssis.

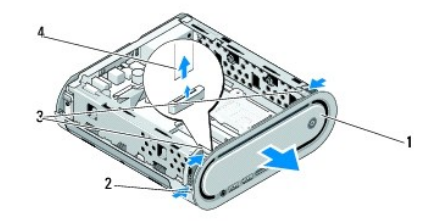

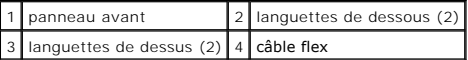

## <span id="page-21-2"></span>**Installation du panneau d'E/S avant**

- 1. Suivez les procédures décrites dans la section **Avant de commencer**
- 2. Connectez le câble flex à la carte système (TPB\_CON1).
- 3. Alignez les quatre languettes sur les fentes correspondantes du châssis et appuyez délicatement sur le panneau avant jusqu'à ce qu'il s'enclenche en place.

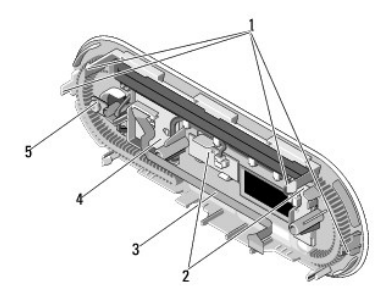

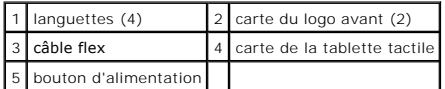

4. Remettez en place le bâti des lecteurs (reportez-vous à la section [Installation du bâti des lecteurs](file:///C:/data/systems/140g/fr/sm/drive_ca.htm#wp1146116)).

5. Remettez en place le capot de l'ordinateur (reportez-vous à la section [Installation du capot de l'ordinateur\)](file:///C:/data/systems/140g/fr/sm/cover.htm#wp1142807).

### <span id="page-23-0"></span> **Remplacement d'un/des module(s) de mémoire Manuel d'entretien du Dell™ Studio Hybrid**

- [Retrait du ou des module\(s\) de mémoire](#page-23-1)
- **O** Installation d'un/de modules de mén

Vous pouvez augmenter la mémoire de votre ordinateur en installant des modules de mémoire sur la carte système. Pour des informations sur la mémoire<br>prise en charge par votre ordinateur, reportez-vous à la section « Caract spécifiquement pour votre ordinateur.

Votre ordinateur est équipé de deux sockets SO-DIMM accessibles par l'utilisateur placés l'un sous l'autre.

PRECAUTION : avant toute intervention à l'intérieur de votre ordinateur, consultez les consignes de sécurité livrées avec celui-ci. Pour en savoir<br>plus sur les meilleures pratiques concernant la sécurité, consultez la page

**REMARQUE :** la mémoire achetée auprès de Dell™ est couverte par la garantie de votre ordinateur.

# <span id="page-23-1"></span>**Retrait du ou des module(s) de mémoire**

- 1. Suivez la procédure décrite dans la section [Avant de commencer.](file:///C:/data/systems/140g/fr/sm/before.htm#wp1142016)
- 2. Retirez le capot de l'ordinateur (reportez-vous à la section [Retrait du capot de l'ordinateur\)](file:///C:/data/systems/140g/fr/sm/cover.htm#wp1142814)
- 3. Retirez le bâti des lecteurs (reportez-vous à la section [Retrait du bâti des lecteurs](file:///C:/data/systems/140g/fr/sm/drive_ca.htm#wp1142496)).
- 4. Pour localiser les modules de mémoire, reportez-vous à la section [Vue interne de l'ordinateur](file:///C:/data/systems/140g/fr/sm/techov.htm#wp1180264).
- 5. Écartez les pinces de fixation pour éjecter le module.

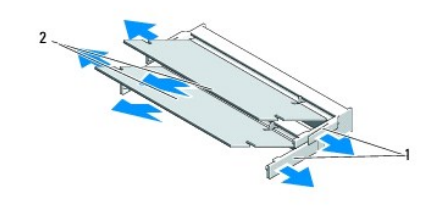

 $\left| \begin{smallmatrix} 1 \\ 1 \end{smallmatrix} \right|$  pinces de fixation  $\left| \begin{smallmatrix} 2 \\ 2 \end{smallmatrix} \right|$  modules de mémoire

6. Retirez le module du connecteur.

## <span id="page-23-2"></span>**Installation d'un/de modules de mémoire**

- 1. Suivez la procédure décrite dans la section [Avant de commencer.](file:///C:/data/systems/140g/fr/sm/before.htm#wp1142016)
- 2. Alignez l'encoche du bord du module sur la languette située dans l'emplacement du connecteur.
- 3. Faites glisser fermement le module dans l'emplacement à un angle de 45 degrés, puis faites-le pivoter vers le bas jusqu'à ce que vous entendiez un clic. S'il est mal installé, retirez-le et réinstallez-le.

**AVIS :** si le module de mémoire n'est pas installé correctement, l'ordinateur pourra ne pas démarrer.

- 4. Réinstallez le bâti des lecteurs (reportez-vous à la section [Installation du bâti des lecteurs](file:///C:/data/systems/140g/fr/sm/drive_ca.htm#wp1146116)).
- 5. Réinstallez le capot de l'ordinateur (reportez-vous à la section *[Installation du capot de l'ordinateur](file:///C:/data/systems/140g/fr/sm/cover.htm#wp1142807)*).
- 6. Branchez l'ordinateur et ses périphériques à leurs prises secteur, puis allumez-les.
- 7. Lorsqu'un message s'affiche pour indiquer que la taille de la mémoire a changé, appuyez sur <F1> pour continuer.
- 8. Ouvrez une session sur l'ordinateur.
- 9. Cliquez avec le bouton droit de la souris sur l'icône **Poste de travail** du bureau Windows, puis sur **Propriétés**.
- 10. Cliquez sur l'onglet **Général**.
- 11. Pour vérifier que la mémoire est correctement installée, contrôlez la quantité de mémoire (RAM) indiquée.

## <span id="page-25-0"></span> **Remplacement de l'ensemble d'interrupteur d'alimentation Manuel d'entretien du Dell™ Studio Hybrid**

- [Retrait de l'ensemble d'interrupteur d'alimentation](#page-25-1)
- **Installation de l'ensemble d'interrupte**
- PRECAUTION : avant toute intervention à l'intérieur de votre ordinateur, consultez les consignes de sécurité livrées avec celui-ci. Pour en savoir<br>plus sur les meilleures pratiques concernant la sécurité, consultez la page

## <span id="page-25-1"></span>**Retrait de l'ensemble d'interrupteur d'alimentation**

- 1. Suivez la procédure décrite dans la section [Avant de commencer.](file:///C:/data/systems/140g/fr/sm/before.htm#wp1142016)
- 2. Retirez le capot de l'ordinateur (reportez-vous à la section [Retrait du capot de l'ordinateur\)](file:///C:/data/systems/140g/fr/sm/cover.htm#wp1142814).
- 3. Retirez le bâti des lecteurs (reportez-vous à la section [Retrait du bâti des lecteurs](file:///C:/data/systems/140g/fr/sm/drive_ca.htm#wp1142496)).
- 4. Retirez le panneau avant (reportez-vous à la section [Retrait du panneau d'E/S avant](file:///C:/data/systems/140g/fr/sm/frontio.htm#wp1180237)).
- 5. Retirez la carte de récepteur RF (reportez-vous à la section [Retrait de la carte de récepteur RF](file:///C:/data/systems/140g/fr/sm/rf_recei.htm#wp1181651)).
- 6. Déconnectez le câble d'alimentation de la carte système (F\_PANEL\_CON1).
- 7. Appuyez sur les loquets de chaque côté du support de l'interrupteur et appuyez sur le support de l'interrupteur vers l'avant du châssis.

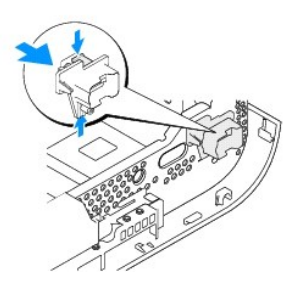

8. Retirez l'interrupteur et la DEL du support de l'interrupteur de la façon illustrée ci-dessous.

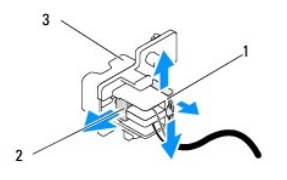

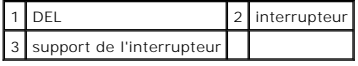

# <span id="page-25-2"></span>**Installation de l'ensemble d'interrupteur**

- 1. Suivez la procédure décrite dans la section [Avant de commencer.](file:///C:/data/systems/140g/fr/sm/before.htm#wp1142016)
- 2. Réinstallez l'interrupteur et la DEL dans le support de l'interrupteur.
- 3. Alignez le support de l'interrupteur sur l'encoche correspondante du châssis et appuyez légèrement sur le support de l'interrupteur pour l'enclencher en place.
- 4. Connectez le câble d'alimentation à la carte système (F\_PANEL\_CON1).
- 5. Réinstallez la carte de récepteur RF (reportez-vous à la section [Installation de la carte de récepteur RF](file:///C:/data/systems/140g/fr/sm/rf_recei.htm#wp1180510)).
- 6. Remettez en place le panneau avant (reportez-vous à la section [Installation du panneau d'E/S avant\)](file:///C:/data/systems/140g/fr/sm/frontio.htm#wp1180510).
- 7. Réinstallez le bâti des lecteurs (reportez-vous à la section [Installation du bâti des lecteurs](file:///C:/data/systems/140g/fr/sm/drive_ca.htm#wp1146116)).
- 8. Réinstallez le capot de l'ordinateur (reportez-vous à la section *[Installation du capot de l'ordinateur](file:///C:/data/systems/140g/fr/sm/cover.htm#wp1142807)*).

### <span id="page-27-0"></span> **Remplacement du processeur Manuel d'entretien du Dell™ Studio Hybrid**

- [Retrait du processeur](#page-27-1)
- **Installation du proces**
- **PRÉCAUTION : avant toute intervention à l'intérieur de votre ordinateur, consultez les consignes de sécurité livrées avec celui-ci. Pour en savoir plus sur les meilleures pratiques concernant la sécurité, consultez la page d'accueil relative à la conformité aux réglementations à l'adresse www.dell.com/regulatory\_compliance.**
- О **AVIS :** ne suivez la procédure ci-dessous que si vous vous êtes familiarisé avec les procédures de retrait et de remise en place de pièces. Toute manipulation incorrecte risquerait d'endommager la carte système. Pour le service technique, reportez-vous à la section « Contacter Dell » du *Guide d'installation*.

## <span id="page-27-1"></span>**Retrait du processeur**

- 1. Suivez les procédures décrites dans la section [Avant de commencer.](file:///C:/data/systems/140g/fr/sm/before.htm#wp1142016)
- 2. Retirez le capot de l'ordinateur (reportez-vous à la section [Retrait du capot de l'ordinateur\)](file:///C:/data/systems/140g/fr/sm/cover.htm#wp1142814).
- 3. Retirez le bâti des lecteurs (reportez-vous à la section [Retrait du bâti des lecteurs](file:///C:/data/systems/140g/fr/sm/drive_ca.htm#wp1142496)).
- 4. Retirez le dissipateur thermique du processeur (reportez-vous à la section [Retrait du dissipateur thermique](file:///C:/data/systems/140g/fr/sm/processo.htm#wp1180153)).
- 5. La vis à came de support ZIF fixe le processeur à la carte système. Pour desserrer le support ZIF, utilisez un petit tournevis à lame plate et faites<br>tourner la vis à came du support ZIF dans le sens contraire des aigui

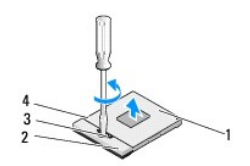

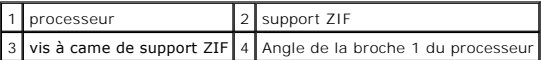

**REMARQUE :** avant de retirer le processeur, assurez-vous que la flèche sur la vis à came du support ZIF est en position ouverte.

6. Soulevez le module pour l'écarter du support.

**REMARQUE :** lorsque vous retirez le processeur, tirez tout droit dessus. Prenez garde à ne pas tordre les broches du processeur.

### <span id="page-27-2"></span>**Installation du processeur**

**AVIS :** vérifiez que le verrou à came est en position complètement ouverte avant d'installer le module de processeur. Il n'est pas nécessaire d'exercer une force excessive pour installer le processeur dans le support ZIF.

**AVIS :** une installation incorrecte peut provoquer une connexion intermittente et endommager le microprocesseur et le support ZIF de façon permanente.

1. Alignez l'angle de la broche 1 du processeur de sorte qu'il pointe vers le triangle situé sur le support ZIF, puis insérez le processeur dans le support ZIF.

Lorsque le module de processeur est correctement installé, les quatre angles s'alignent à la même hauteur. Si un ou plusieurs angles du processeur sont plus élevés que les autres, le processeur est mal installé.

AVIS : pour prévenir un contact intermittent entre la vis à came du support ZIF et le processeur lors du retrait ou de la réinstallation du processeur,<br>exercez une légère pression sur le centre du processeur alors que vous

2. Resserrez le support ZIF en tournant la vis à came dans le sens des aiguilles d'une montre pour fixer le processeur à la carte système.

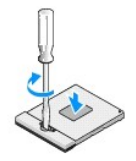

- 3. Pelez l'arrière du tampon de refroidissement et collez le tampon à la partie du dissipateur thermique qui recouvre le processeur.
- 4. Remettez en place le dissipateur thermique (reportez-vous à la section [Retrait du dissipateur thermique\)](file:///C:/data/systems/140g/fr/sm/processo.htm#wp1180153).
- 5. Remettez en place le bâti des lecteurs (reportez-vous à la section *Installation du bâti des lecteurs*).
- 6. Remettez en place le capot de l'ordinateur (reportez-vous à la section [Installation du capot de l'ordinateur\)](file:///C:/data/systems/140g/fr/sm/cover.htm#wp1142807).

### <span id="page-29-0"></span> **Remplacement du dissipateur thermique Manuel d'entretien du Dell™ Studio Hybrid**

- [Retrait du dissipateur thermique](#page-29-1)
- **O** [Installation du dissipateur thermique](#page-29-2)
- PRECAUTION : avant toute intervention à l'intérieur de votre ordinateur, consultez les consignes de sécurité livrées avec celui-ci. Pour en savoir<br>plus sur les meilleures pratiques concernant la sécurité, consultez la page
- AVIS : ne suivez la procédure ci-dessous que si vous vous êtes familiarisé avec les procédures de remplacement de pièces. Toute manipulation<br>incorrecte risquerait d'endommager la carte système. Pour le service technique, r

# <span id="page-29-1"></span>**Retrait du dissipateur thermique**

- 1. Suivez les procédures décrites dans la section **Avant de commencer**
- 2. Retirez le capot de l'ordinateur (reportez-vous à la section [Retrait du capot de l'ordinateur\)](file:///C:/data/systems/140g/fr/sm/cover.htm#wp1142814).
- 3. Retirez le bâti des lecteurs (reportez-vous à la section [Retrait du bâti des lecteurs](file:///C:/data/systems/140g/fr/sm/drive_ca.htm#wp1142496)).

**A PRÉCAUTION :** le dissipateur thermique risque de beaucoup chauffer pendant l'utilisation de l'ordinateur. Laissez-le refroidir avant de le **manipuler.** 

4. En suivant la séquence indiquée sur le dissipateur thermique, desserrez les six vis imperdables de fixation du dissipateur thermique à la carte système.

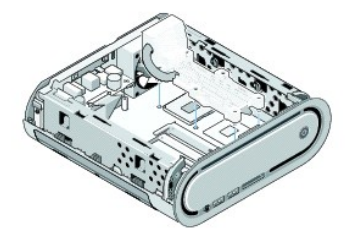

5. Dégagez le dissipateur thermique de la carte système en le soulevant.

## <span id="page-29-2"></span>**Installation du dissipateur thermique**

1. Suivez les procédures décrites dans la section [Avant de commencer.](file:///C:/data/systems/140g/fr/sm/before.htm#wp1142016)

AVIS : si vous n'alignez pas correctement le dissipateur thermique du processeur, la carte système et le processeur peuvent s'en trouver endommagés.

- 2. Alignez les six vis imperdables du dissipateur thermique du processeur sur les trous situés sur la carte système.
- AVIS : pour éviter d'endommager le processeur, suivez la séquence indiquée, qui garantit une pression égale sur le processeur à tout moment.
- 3. En suivant la séquence indiquée sur le dissipateur thermique du processeur, serrez les six vis captives.
- 4. Réinstallez le bâti des lecteurs (reportez-vous à la section [Installation du bâti des lecteurs](file:///C:/data/systems/140g/fr/sm/drive_ca.htm#wp1146116)).
- 5. Réinstallez le capot de l'ordinateur (reportez-vous à la section *[Installation du capot de l'ordinateur](file:///C:/data/systems/140g/fr/sm/cover.htm#wp1142807)*).

### <span id="page-31-0"></span> **Remplacement de la carte de récepteur RF Manuel d'entretien du Dell™ Studio Hybrid**

- [Retrait de la carte de récepteur RF](#page-31-1)
- **[Installation de la carte de récepteur RF](#page-31-2)**
- **PRÉCAUTION : avant toute intervention à l'intérieur de votre ordinateur, consultez les consignes de sécurité livrées avec celui-ci. Pour en savoir plus sur les meilleures pratiques concernant la sécurité, consultez la page d'accueil relative à la conformité aux réglementations à l'adresse www.dell.com/regulatory\_compliance.**

# <span id="page-31-1"></span>**Retrait de la carte de récepteur RF**

- 1. Suivez les procédures décrites dans la section [Avant de commencer.](file:///C:/data/systems/140g/fr/sm/before.htm#wp1142016)
- 2. Retirez le capot de l'ordinateur (reportez-vous à la section [Retrait du capot de l'ordinateur\)](file:///C:/data/systems/140g/fr/sm/cover.htm#wp1142814).
- 3. Retirez le bâti des lecteurs (reportez-vous à la section [Retrait du bâti des lecteurs](file:///C:/data/systems/140g/fr/sm/drive_ca.htm#wp1142496)).
- 4. Retirez le panneau avant (reportez-vous à la section [Retrait du panneau d'E/S avant](file:///C:/data/systems/140g/fr/sm/frontio.htm#wp1180237)).
- 5. Retirez la vis de fixation de la carte du récepteur RF à l'avant du châssis.

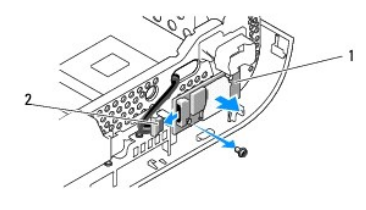

1 carte du récepteur RF 2 câble

6. Soulevez la carte de récepteur RF hors du châssis.

AVIS : notez l'acheminement de chaque câble avant de le débrancher afin de pouvoir le rebrancher correctement. Un câble mal acheminé ou<br>déconnecté peut provoquer des incidents de fonctionnement de l'ordinateur.

7. Déconnectez le câble qui connecte la carte de récepteur RF à la carte système.

# <span id="page-31-2"></span>**Installation de la carte de récepteur RF**

- 1. Suivez les procédures décrites dans la section [Avant de commencer.](file:///C:/data/systems/140g/fr/sm/before.htm#wp1142016)
- 2. Connectez le câble au connecteur (J2) sur la carte de récepteur RF.
- 3. Alignez la carte de récepteur RF sur les rainures du châssis.
- 4. Retirez la vis de fixation de la carte du récepteur RF à l'avant du châssis.
- 5. Remettez en place le panneau avant (reportez-vous à la section [Installation du panneau d'E/S avant\)](file:///C:/data/systems/140g/fr/sm/frontio.htm#wp1180510).
- 6. Réinstallez le bâti des lecteurs (reportez-vous à la section [Installation du bâti des lecteurs](file:///C:/data/systems/140g/fr/sm/drive_ca.htm#wp1146116)).
- 7. Réinstallez le capot de l'ordinateur (reportez-vous à la section *[Installation du capot de l'ordinateur](file:///C:/data/systems/140g/fr/sm/cover.htm#wp1142807)*).

# <span id="page-33-0"></span> **Configuration du système**

**Manuel d'entretien du Dell™ Studio Hybrid** 

- **[Présentation générale](#page-33-1)**
- [Accès au programme de configuration du système](#page-33-2)
- [Options du programme de configuration du système](#page-33-3)
- Séquence d'amorcage
- **[Effacement des paramètres CMOS](#page-36-0)**

## <span id="page-33-1"></span>**Présentation générale**

Utilisez l'option de configuration du système pour effectuer les tâches suivantes :

- l modifier les informations de configuration du système après l'ajout, la modification ou le retrait d'un composant matériel ;
- l modifier ou définir des options définissables par l'utilisateur, telles que le mot de passe ;
- l connaître la quantité de mémoire disponible ou définir le type de disque installé.

Avant d'utiliser le programme de configuration du système, nous vous recommandons de noter les informations qui y sont affichées pour pouvoir vous y reporter ultérieurement.

AVIS : ne modifiez pas les paramètres du programme de configuration du système si vous n'êtes pas un utilisateur expérimenté. Certaines<br>modifications peuvent empêcher l'ordinateur de fonctionner correctement.

# <span id="page-33-2"></span>**Accès au programme de configuration du système**

- 1. Mettez votre ordinateur sous tension (ou redémarrez-le).
- 2. Lorsque le logo Dell apparaît, appuyez immédiatement sur <F2>.
	- REMARQUE : une panne de clavier peut se produire si une touche du clavier est maintenue enfoncée trop longtemps. Pour éviter ce type<br>d'incident, appuyez brièvement sur <F2> à intervalles réguliers, jusqu'à ce que l'écran d

Si vous n'êtes pas intervenu assez rapidement, le logo du système d'exploitation apparaît et le système poursuit la procédure de démarrage. Attendez<br>que le bureau Microsoft® Windows® s'affiche, puis arrêtez l'ordinateur et

## **Écrans du programme de configuration du système**

L'écran de configuration du système affiche les informations de configuration actuelles ou modifiables. Les informations s'affichent dans cinq zones : le champ de menu, la liste des options, le champ d'options activées, le champ de l'aide et les fonctions des touches.

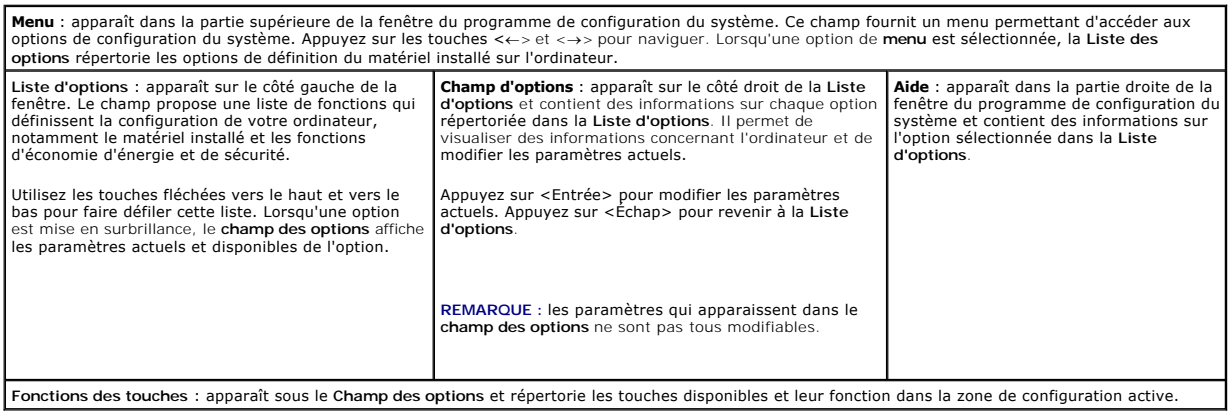

# <span id="page-33-3"></span>**Options du programme de configuration du système**

**REMARQUE :** selon l'ordinateur et les périphériques installés, les éléments qui apparaissent dans cette section peuvent ne pas s'afficher ou s'afficher de manière légèrement différente.

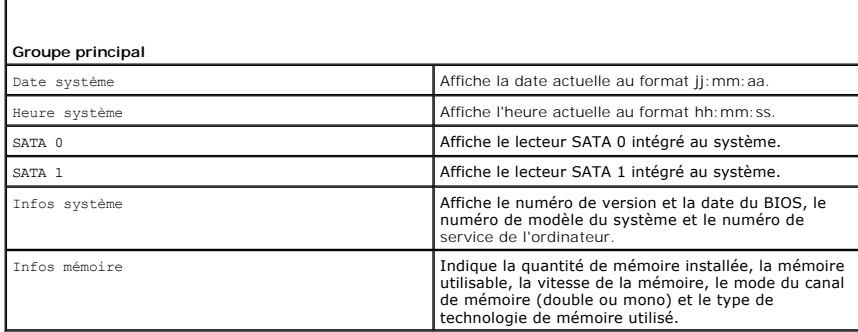

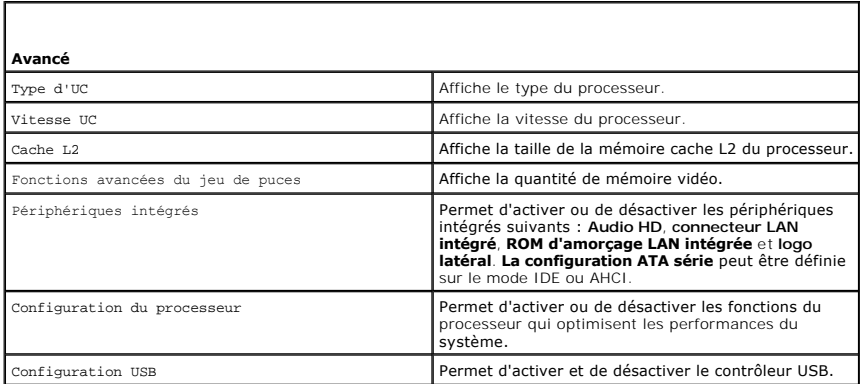

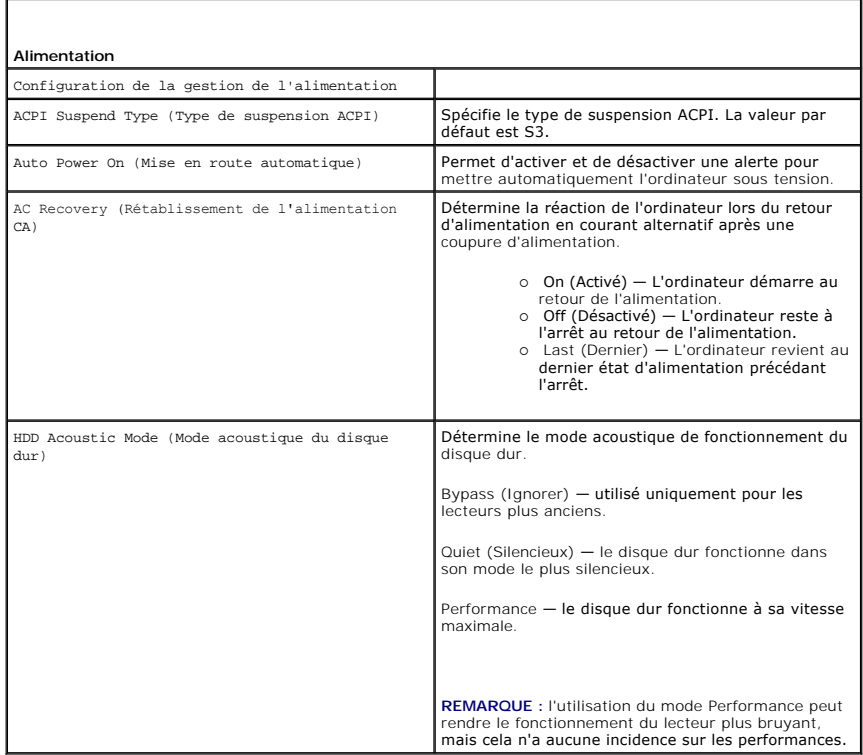

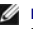

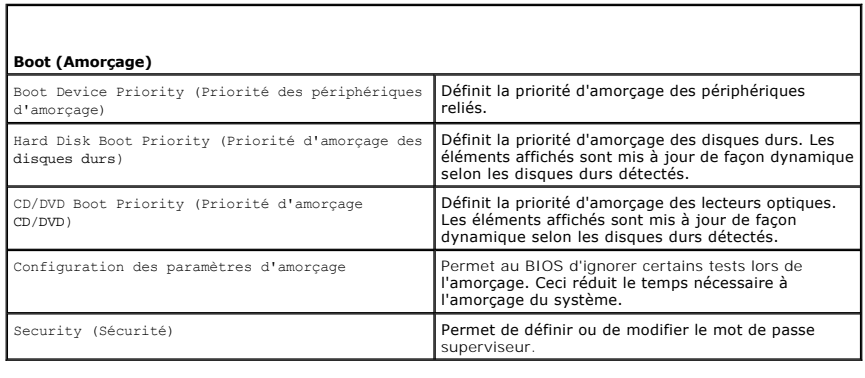

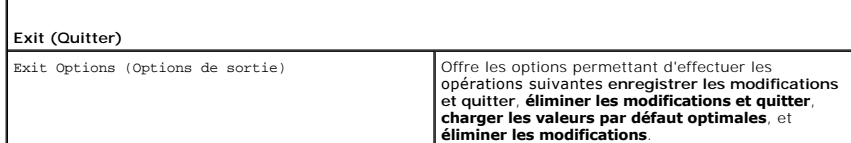

# <span id="page-35-0"></span>**Séquence d'amorçage**

Cette fonction permet de modifier l'ordre des périphériques d'amorçage installés sur l'ordinateur.

### **Paramètres**

- ı Hard Drive (Disque dur) : l'ordinateur tente de démarrer à partir du disque dur principal. Si ce dernier ne contient aucun système d'exploitation,<br>I'ordinateur tente de démarrer à partir du périphérique suivant indiqué
- l **CD Drive** (Lecteur de CD) : l'ordinateur tente de démarrer à partir du lecteur de CD. Si ce lecteur ne contient pas de CD, ou si le CD ne contient aucun système d'exploitation, l'ordinateur tente de démarrer à partir du périphérique suivant indiqué dans la séquence d'amorçage.
- l **USB Flash Device** (Périphérique flash USB) : l'ordinateur tente de démarrer à partir du lecteur USB. Si ce dernier ne contient aucun système d'exploitation, l'ordinateur tente de démarrer à partir du périphérique suivant indiqué dans la séquence d'amorçage.

**REMARQUE :** pour démarrer sur un périphérique USB, celui-ci doit être amorçable. Pour vérifier que tel est bien le cas, consultez la documentation du périphérique.

**REMARQUE :** si l'ordinateur tente de démarrer à partir de chaque périphérique de la séquence d'amorçage et qu'il ne trouve pas de système d'exploitation, un message d'erreur s'affiche.

### **Modification de la séquence d'amorçage pour le démarrage en cours**

Par exemple, vous pouvez utiliser cette fonction pour amorcer l'ordinateur à partir du lecteur de CD afin d'exécuter Dell Diagnostics à partir du support *Driver and Utilities* (Pilotes et utilitaires), puis à partir du disque dur lorsque les tests de diagnostic sont terminés. Utilisez cette fonctionnalité, par exemple, pour<br>redémarrer votre ordinateur à partir d'un périphérique U

- 1. Si vous démarrez à partir d'un périphérique USB, reliez-le à un connecteur USB.
- 2. Mettez votre ordinateur sous tension (ou redémarrez-le).
- 3. Lorsque le logo Dell apparaît, appuyez immédiatement sur <F12>.

REMARQUE : une panne de clavier peut se produire si une touche de clavier est maintenue enfoncée trop longtemps. Pour éviter ce type<br>d'incident, appuyez brièvement sur <F12> à intervalles réguliers, jusqu'à ce que le **menu** 

Si vous attendez trop longtemps et que le logo du système d'exploitation apparaît, patientez jusqu'à ce que le bureau de Microsoft Windows s'affiche, puis arrêtez l'ordinateur avant de réessayer.

4. Dans le **menu Boot Device** (Périphérique d'amorçage), utilisez les touches fléchées vers le haut et vers le bas ou tapez le numéro approprié pour mettre en surbrillance le périphérique à utiliser pour le démarrage en cours, puis appuyez sur <Entrée>.

Par exemple, si vous démarrez l'ordinateur à partir d'une clé de mémoire USB, mettez en surbrillance **USB Flash Device** (Périphérique Flash USB) et appuyez sur <Entrée>.

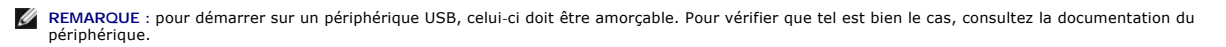

## **Modification de la séquence d'amorçage pour les prochains redémarrages**

- 1. Accédez au programme de configuration du système (reportez-vous à la section [Accès au programme de configuration du système](#page-33-2)).
- 2. Utilisez les touches fléchées pour mettre en surbrillance l'option de menu **Boot Sequence** (Séquence d'amorçage), puis appuyez sur <Entrée> pour accéder au menu.

**A REMARQUE** : notez la séquence d'amorçage actuelle au cas où il vous faudrait la restaurer.

- 3. Appuyez sur les touches fléchées vers le haut et vers le bas pour faire défiler la liste de périphériques.
- 4. Appuyez sur la barre d'espacement pour activer ou désactiver un périphérique.
- 5. Appuyez sur le signe plus (+) ou moins (–) pour déplacer un périphérique sélectionné vers le haut ou vers le bas de la liste.

## <span id="page-36-0"></span>**Effacement des paramètres CMOS**

**PRÉCAUTION : avant de commencer toute procédure de cette section, consultez les consignes de sécurité du** *Guide d'information sur le produit***.** 

- 1. Suivez la procédure décrite dans la section [Avant de commencer.](file:///C:/data/systems/140g/fr/sm/before.htm#wp1142016)
- **REMARQUE :** avant l'effacement des paramètres CMOS, l'ordinateur doit être déconnecté de la prise électrique.
- 2. Retirez le capot de l'ordinateur (reportez-vous à la section [Remplacement du capot de l'ordinateur\)](file:///C:/data/systems/140g/fr/sm/cover.htm#wp1142016).
- 3. Retirez le bâti des lecteurs (reportez-vous à la section [Retrait du bâti des lecteurs](file:///C:/data/systems/140g/fr/sm/drive_ca.htm#wp1142496)).
- 4. Repérez le cavalier CMOS (RTCRST) à trois broches sur la carte système (reportez-vous à la section [Composants de la carte système](file:///C:/data/systems/140g/fr/sm/techov.htm#wp1182137))
- 5. Déplacez la fiche de cavalier à 2 broches des broches 3 et 2 aux broches 1 et 2.
- 6. Attendez cinq secondes l'effacement du CMOS.
- 7. Remettez la fiche de cavalier à 2 broches sur les broches 3 et 2.

**REMARQUE :** l'ordinateur ne s'allumera pas si vous ne remettez pas la fiche de cavalier à 2 broches sur les broches 3 et 2.

- 8. Réinstallez le bâti des lecteurs (reportez-vous à la section [Installation du bâti des lecteurs](file:///C:/data/systems/140g/fr/sm/drive_ca.htm#wp1146116)).
- 9. Réinstallez le capot de l'ordinateur (reportez-vous à la section *[Installation du capot de l'ordinateur](file:///C:/data/systems/140g/fr/sm/cover.htm#wp1142807)*).
- 10. Allumez l'ordinateur.
- 11. Le message CMOS settings wrong (Paramètres CMOS incorrects) s'affiche à l'écran. Redémarrez l'ordinateur.
- 12. Le message CMOS checksum error. Press F2 to run setup. Press F1 to load default values and continue (Erreur de total de contrôle CMOS. Appuyez sur F2 pour exécuter le programme de configuration. Appuyez sur F1 pour charger les valeurs par défaut et continuer) s'affiche à l'écran.
- 13. Appuyez sur <F1> pour charger les valeurs par défaut et continuer.

# <span id="page-37-0"></span> **Remplacement de la carte système**

**Manuel d'entretien du Dell™ Studio Hybrid** 

- [Retrait de la carte système](#page-37-1)
- **Installation de la carte systère**
- **PRÉCAUTION : avant toute intervention à l'intérieur de votre ordinateur, consultez les consignes de sécurité livrées avec celui-ci. Pour en savoir plus sur les meilleures pratiques concernant la sécurité, consultez la page d'accueil relative à la conformité aux réglementations à l'adresse www.dell.com/regulatory\_compliance.**

# <span id="page-37-1"></span>**Retrait de la carte système**

- 1. Suivez les procédures décrites dans la section [Avant de commencer.](file:///C:/data/systems/140g/fr/sm/before.htm#wp1142016)
- 2. Retirez le capot de l'ordinateur (reportez-vous à la section [Retrait du capot de l'ordinateur\)](file:///C:/data/systems/140g/fr/sm/cover.htm#wp1142814).
- 3. Retirez le bâti des lecteurs (reportez-vous à la section [Retrait du bâti des lecteurs](file:///C:/data/systems/140g/fr/sm/drive_ca.htm#wp1142496)).
- **PRÉCAUTION : lorsque l'ordinateur est en fonctionnement, le dissipateur thermique du processeur peut devenir brûlant. Laissez-le refroidir avant de le manipuler.**
- 4. Retirez le dissipateur thermique du processeur (reportez-vous à la section [Retrait du dissipateur thermique](file:///C:/data/systems/140g/fr/sm/processo.htm#wp1180153)).
- 5. Retirez toutes les cartes (reportez-vous à la section [Remplacement de cartes](file:///C:/data/systems/140g/fr/sm/cards.htm#wp1180146)).

**REMARQUE :** si la carte WLAN ou la carte d'accélération de décodage Blu-ray n'est pas installée, assurez-vous de retirer les vis de fixation des cartes.

- 6. Retirez le panneau arrière (reportez-vous à la section [Retrait du panneau arrière](file:///C:/data/systems/140g/fr/sm/backpane.htm#wp1180163)).
- 7. Retirez tout composant pouvant gêner l'accès à la carte système.

AVIS : notez l'acheminement de chaque câble avant de le débrancher afin de pouvoir le rebrancher correctement. Un câble mal acheminé ou déconnecté peut provoquer des incidents de fonctionnement de l'ordinateur.

8. Déconnectez les câbles de la façon indiquée ci-dessous :

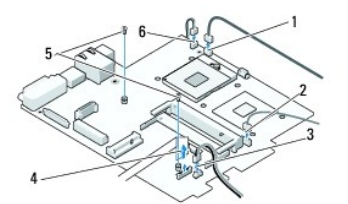

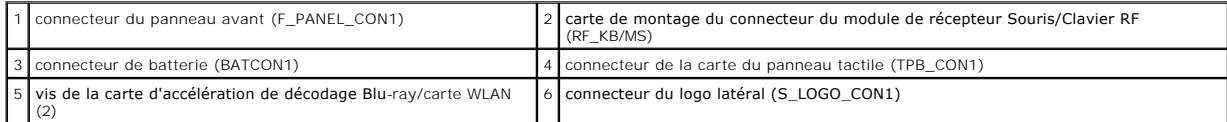

9. Retirez les vis de fixation de la carte système au châssis.

<span id="page-38-0"></span>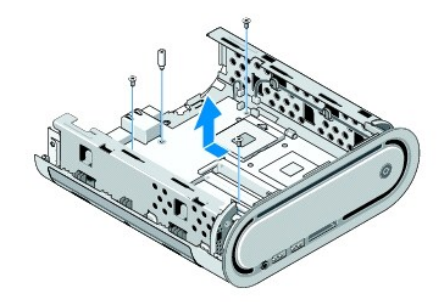

10. Faites glisser la carte système à l'écart du panneau avant et hors du châssis.

## <span id="page-38-1"></span>**Installation de la carte système**

AVIS : avant de réinstaller la carte système, comparez-la avec la carte existante pour vérifier qu'elle présente la configuration appropriée.

**REMARQUE :** il est possible que certains composants et connecteurs d'une nouvelle carte se trouvent à un emplacement différent de celui qu'ils avaient sur l'ancienne carte système.

**A REMARQUE :** le positionnement des cavaliers sur une carte système de remplacement est prédéfini en usine.

- 1. Le cas échéant, transférez des composants de l'ancienne carte système sur la carte de remplacement.
- 2. Orientez la carte système de façon à aligner les trous des vis sur ceux du châssis.
- 3. Remettez en place les vis pour fixer la carte système au châssis.
- 4. Réinstallez le processeur (reportez-vous à la section [Remplacement du processeur\)](file:///C:/data/systems/140g/fr/sm/processa.htm#wp1180145).
- 5. Reconnectez tous les câbles à la carte système (reportez-vous à la section [Composants de la carte système](file:///C:/data/systems/140g/fr/sm/techov.htm#wp1182137)).
- 6. Remettez le dissipateur thermique du processeur en place (reportez-vous à la section [Installation du dissipateur thermique\)](file:///C:/data/systems/140g/fr/sm/processo.htm#wp1183090).
- 7. Réinstallez le panneau arrière (reportez-vous à la section *[Installation du panneau arrière](file:///C:/data/systems/140g/fr/sm/backpane.htm#wp1182014)*).
- 8. Remettez en place les composants et les câbles que vous aviez retirés de la carte système.
- 9. Réinstallez le bâti des lecteurs (reportez-vous à la section [Installation du bâti des lecteurs](file:///C:/data/systems/140g/fr/sm/drive_ca.htm#wp1146116)).
- 10. Réinstallez le capot de l'ordinateur (reportez-vous à la section [Installation du capot de l'ordinateur](file:///C:/data/systems/140g/fr/sm/cover.htm#wp1142807)).
- 11. Rebranchez l'ordinateur et ses périphériques à leurs prises secteur, puis allumez-les.
- 12. Flashez le BIOS système, si nécessaire.

**REMARQUE :** pour obtenir des informations sur la mise à jour flash du BIOS, reportez-vous au site Web de support de Dell à l'adresse **support.dell.com**.

# <span id="page-39-0"></span> **Présentation technique**

**Manuel d'entretien du Dell™ Studio Hybrid** 

[Vue interne de l'ordinateur](#page-39-1)

## [Composants de la carte système](#page-39-2)

PRECAUTION : avant toute intervention à l'intérieur de votre ordinateur, consultez les consignes de sécurité livrées avec celui-ci. Pour en savoir<br>plus sur les meilleures pratiques concernant la sécurité, consultez la page

# <span id="page-39-1"></span>**Vue interne de l'ordinateur**

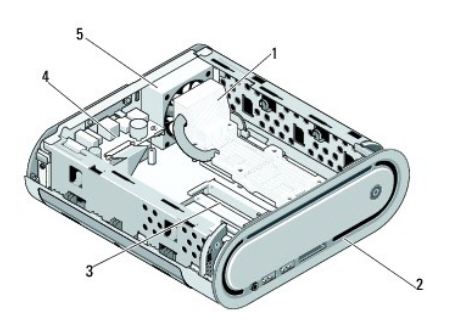

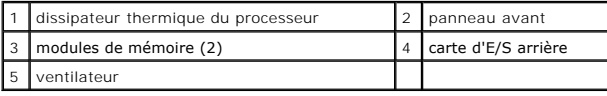

# <span id="page-39-2"></span>**Composants de la carte système**

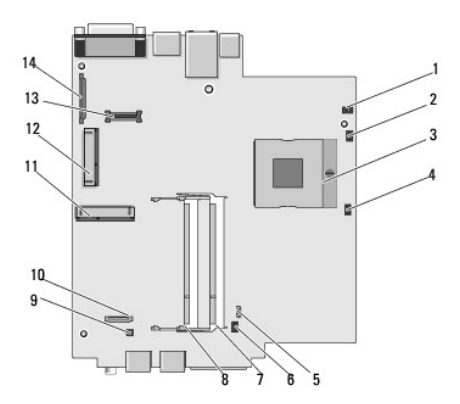

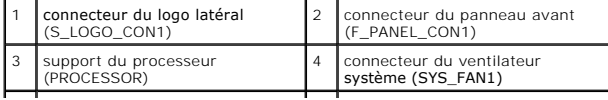

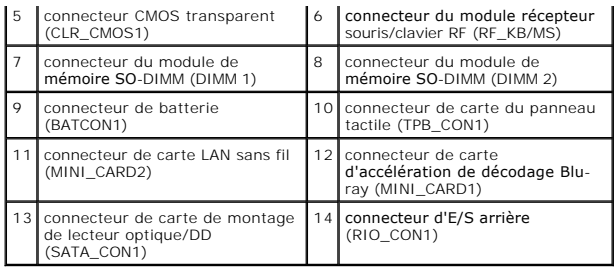

#### **Manuel d'entretien du Dell™ Studio Hybrid**

*A* REMARQUE : une REMARQUE fournit des informations importantes qui vous aident à mieux utiliser votre ordinateur.

**AVIS :** un AVIS vous avertit d'un risque de dommage matériel ou de perte de données et vous indique comment éviter le problème.

### **PRÉCAUTION : une PRÉCAUTION indique un risque de dommage matériel, de blessure corporelle ou de mort.**

## **Les informations contenues dans ce document sont sujettes à modification sans préavis. © 2008 Dell Inc. Tous droits réservés.**

Toute reproduction sous quelque forme que ce soit sans l'autorisation écrite de Dell Inc. est strictement interdite.

Marques utilisées dans ce document : *Del*l et le l*ogo DEL*L sont des marques de Dell Inc.; *Microsoft, Windows, Windows Vista,* et le bouton Démarrer de Windows Vista sont des<br>marques ou des marques déposées de Microsoft

D'autres marques et noms commerciaux peuvent être utilisés dans ce document pour faire réceire e aux entités se réclament de ces noms, ou pour faire<br>référence à leurs produits. Dell Inc. décline tout intérêt dans l'utilisa

#### **Juin 2008 Rév. A00**